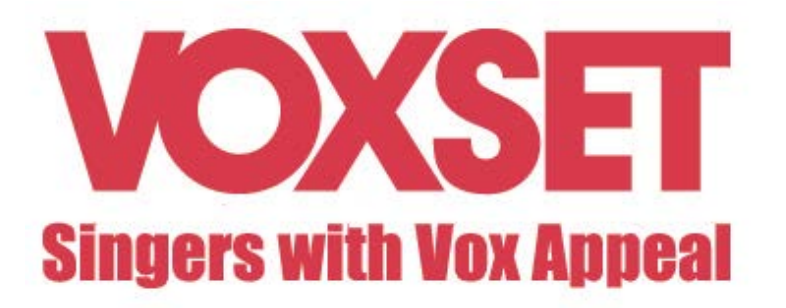

## Marche à suivre pour installer les sonneries et notifications Voxset sur Androïd

1. Cliquez sur « Download » du ou des fichiers que vous voulez télécharger

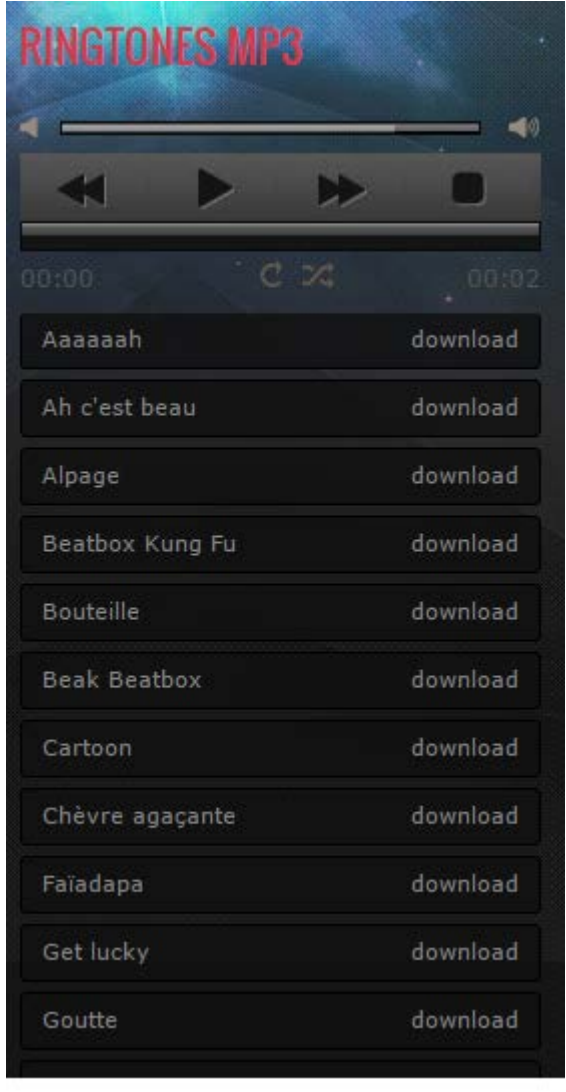

- 2.
- 3. Faites « Bouton droit » de la souris et choisissez l'option « Enregistrer sous »
- 4. Envoyez le(s) fichier(s) désiré(s) sur votre Smartphone Androïd par mail, Bluetooth ou autre moyen de transfert
- 5. Si vous avez envoyé par mail, téléchargez-le(s) fichier(s) sur votre appareil

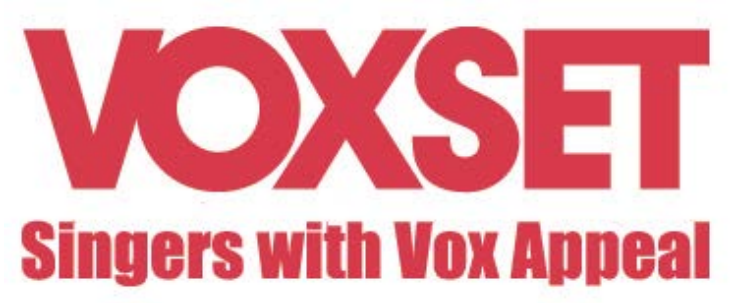

- 6. Allez dans Paramètres Sons et notifications
- 7. Choisir « Sonnerie » puis « Ajouter » et rechercher la musique que vous venez de télécharger.
- 8. Les notifications doivent être sauvegardées dans le fichier « Notification » de votre **Smartphone**
- 9. Faites votre sélection puis appuyez sur « Enregistrer »
- 10. Vous pouvez également attribuer une sonnerie personnalisée directement en éditant certains de vos contacts.